### **Sommario**

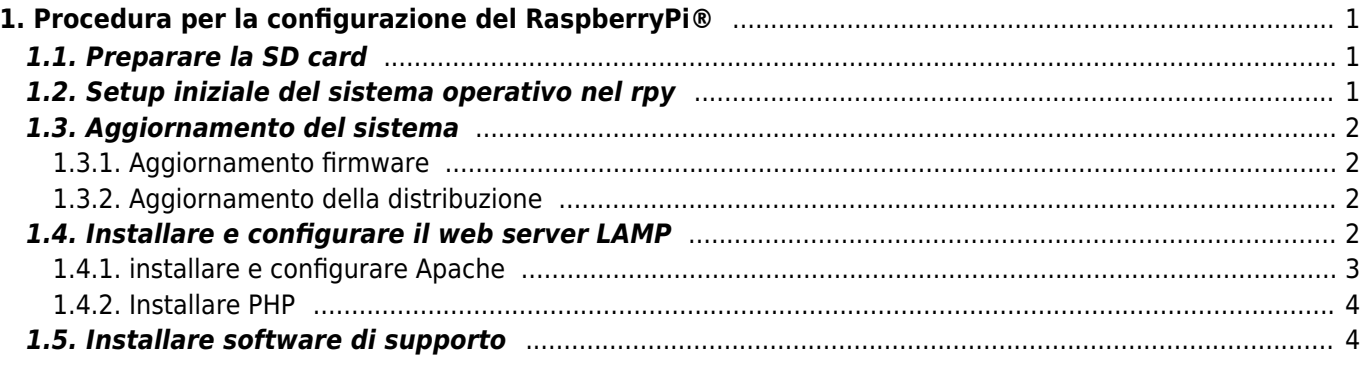

# <span id="page-2-0"></span>**1. Procedura per la configurazione del RaspberryPi®**

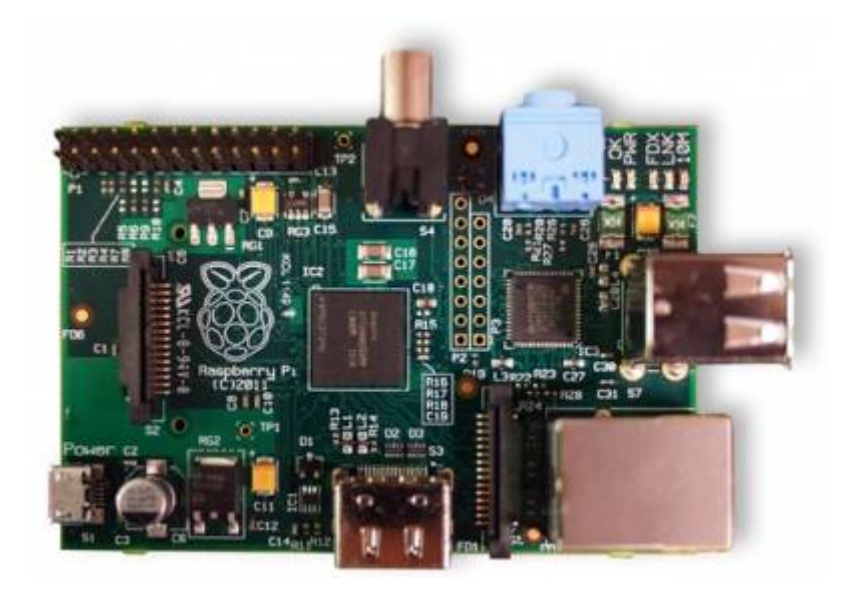

# <span id="page-2-1"></span>**1.1. Preparare la SD card**

Scaricare l'immagine **Raspbian "wheezy"** da [http://www.raspberrypi.org/downloads](https://www.raspberrypi.org/downloads/raspbian/)

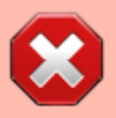

**NON USARE ASSOLUTAMENTE LA DISTRO RASPBIAN "JESSIE"**ci sono delle differenze di configurazione non previste su questa guida

- Inserire la SD card in un lettore di schede del laptop
- Scrivere l'immagine sulla SD card usando:
	- per Windows ⇒ win32diskimager
	- per Linux ⇒ Gdiskdump

(se serve aiuto consultare [http://elinux.org/RPi\\_Easy\\_SD\\_Card\\_Setup](http://elinux.org/RPi_Easy_SD_Card_Setup)

# <span id="page-2-2"></span>**1.2. Setup iniziale del sistema operativo nel rpy**

- Inserire la scheda nello slot del RPI
- Eseguire tutte le connessioni: TV, LAN, tastiera, mouse
- Alimentare il RPI e configurare tutte le opzioni necessarie che appaiono nella schermata iniziale
- Espandere la partizione a tutta la SD per utilizzare tutta la capacità della card (se intendete fare una SD con installazione pulita per poi fare un'immagine da copiare su altre SD meglio non fare questa operazione per rendere l'immagine compatibile con più tagli di SD, espandere comunque la partizione subito dopo aver salvato l'immagine per avere più spazio a disposizione)
- Riavviare il sistema

Digitare:

```
..$ sudo shutdown -r now
```
Se si preferisce, si può accedere via SSH, eliminando, tutti i cavi. Per accedere si può utilizzare un secondo PC con PuTTY inserendo come hostname "raspberrypi" e porta 22.

Sia nell'uno che nell'altro caso, si arriva al prompt dei comandi:

pi@raspberrypi~\$

per far apparire la schermata di configurazione, digitare:

sudo raspi-config

eseguire tutte le configurazioni e riavviare il raspberry, a questo punto possiamo iniziare a installate il sistema.

## <span id="page-3-0"></span>**1.3. Aggiornamento del sistema**

Aggiornare il firmware di sistema e la distribuzione è importante per avere il sistema con tutti i driver aggiornati e avere le ultime correzioni di eventuali bachi hardware e software che gli sviluppatori hanno introdotto da quando è stata salvata l'immagine che avete caricato nella vostra SD.

Questa procedura diventa indispensabile se si sta lavorando su un raspberry mod. B e si vuole poi poter usare la scheda o l'immadine su un raspberry modello P2.

#### <span id="page-3-1"></span>**1.3.1. Aggiornamento firmware**

Per eseguire l'aggiornamento del firmware digitare in sequenza i seguenti comandi, attendere che ogni comando finisca l'elaborazione controllando che il sistema non risponda con degli errori

```
sudo -s
cd /..
apt-get install rpi-update
\Boxrpi-update
```
#### <span id="page-3-2"></span>**1.3.2. Aggiornamento della distribuzione**

Per eseguire l'aggiornamento della distribudione digitare in sequenza i seguenti comandi

```
sudo -s
apt-get dist-upgrade
apt-get install raspberrypi-ui-mods
apt-get update
apt-get upgrade
```
riavviare il sistema per rendere attive le modifiche

sudo shutdown -r now

### <span id="page-3-3"></span>**1.4. Installare e configurare il web server LAMP**

#### <span id="page-4-0"></span>**1.4.1. installare e configurare Apache**

Digitare il seguente codice e controllare che tutte le operazioni vadano a buon fine senza errori

```
sudo -s
cd /..
apt-get install apache2 apache2-doc
```
Configurazione della directory utente per Apache Web Server, Abilitare "module"

```
a2enmod userdir
service apache2 restart
```
Configurare Apache module userdir in /etc/apache2/mods-enabled/userdir.conf come segue:

```
cd /etc/apache2/mods-enabled
cp -v userdir.conf userdir.bak
nano userdir.conf
```
Il file deve essere come il seguente (correggere dove serve)

```
file=userdir.conf
```
<IfModule mod\_userdir.c> UserDir public\_html UserDir disabled root <Directory /home/\*/public\_html> AllowOverride All Options MultiViews Indexes SymLinksIfOwnerMatch <Limit GET POST OPTIONS> Order allow,deny Allow from all </Limit> <LimitExcept GET POST OPTIONS> Order deny,allow Deny from all </LimitExcept> </Directory> </IfModule>

ctrl+O per salvare e ctrl+X per uscire

Creare la directory public html come user (non come root):

exit cd /.. mkdir -v /home/\$USER/public\_html

Cambiare il gruppo di appartenenza come root (sostituire con il vostro username, che se non è stato cambiato è "pi" (vedere sul terminale l'oputput del comado precedente) es. www-data/home/pi/public\_htlm) e riavviare il web server:

sudo -s cd /.. chgrp -v www-data /home/<username>/public\_html chmod -v 755 /home/<username>

service apache2 restart

#### <span id="page-5-0"></span>**1.4.2. Installare PHP**

Per installare PHP digitare il seguente comando

apt-get install php5 libapache2-mod-php5 php5-curl

Per controllare che PHP5 sia installato correttamente eseguire i seguenti comandi per aprire un editor e creare una nuova pagina php chiamata test.php:

```
nano /var/www/test.php
```
file: test.php

```
<?php phpinfo();?>
```
ctrl+O per salvare e ctrl+X per uscire

Per verificare se tutto si è installato correttamente puntare il proprio browser a<http://IPserver/test.php>(Ipserver è l'IP del Raspberry) e questo dovrebbe visualizzare tutte le configurazioni e settaggi di default di PHP5.

Passiamo ora a configurare di php, per far cio si dovranno modificare alcuni parametri nel file php.ini

```
nano /etc/php5/apache2/php.ini
```
Si apre il file in modifica, scorrere fino ai settori evidenziati e scommentate (cioè togliete il; davanti alla riga) modificando come segue:

```
file: php.ini
;;;;;;;;;;;;;;;;;;;;;;;;;;;;;;;;;;
Module Settings
;;;;;;;;;;;;;;;;;;;;;;;;;;;;;;;;;;;;
;
date.timezone = "Europe/Rome"
;
;
date.default latitude= xx.xxx #(la vostra latitudine)
date.default longitude=yy.yyyy #(la vostra longitudine)
;
```
ctrl+O per salvare e ctrl+X per uscire

### <span id="page-5-1"></span>**1.5. Installare software di supporto**

Installiamo ora dei pacchetti di supporto al sistema

```
sudo -s
apt-get install systemd
```
Fonte: **Wiki - Progetti**

Autore: **Walter62**

Ultimo aggiornamento: **2023/09/02 09:40**

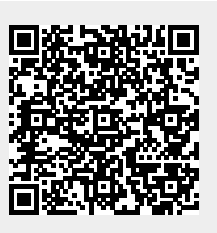